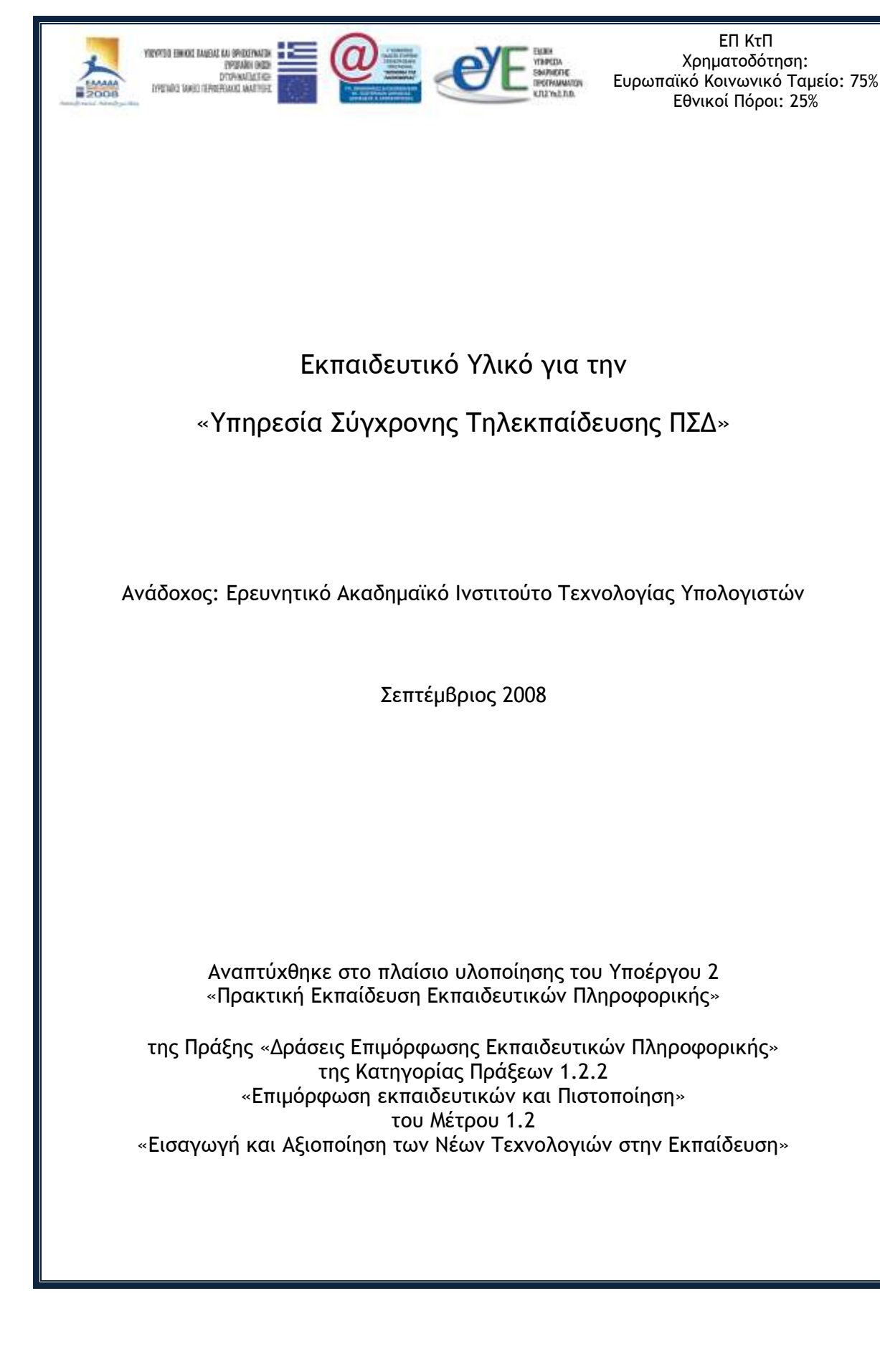

# Περιεχόμενα

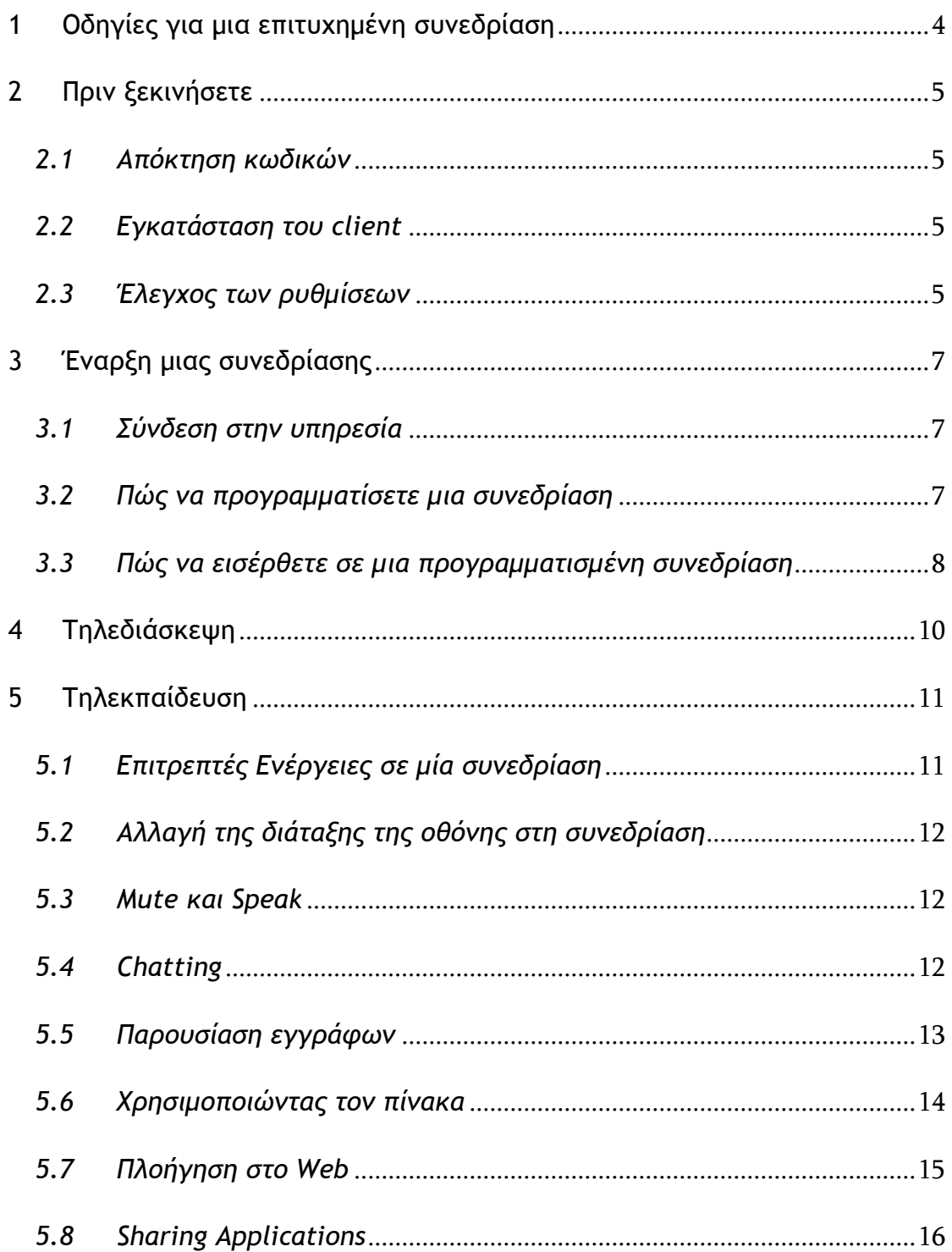

Το ΠΣΔ υποστηρίζει την υπηρεσία τηλεδιάσκεψης και την υπηρεσία σύγχρονης τηλεκπαίδευσης με τη χρήση του λογισμικού Click to Meet™ . Το λογισμικό Click to Meet™ είναι μία ιδανική λύση για την ταυτόχρονη μετάδοση δεδομένων, φωνής και video. Αποτελεί μια ενοποιημένη λύση για τη διεξαγωγή συνόδων δύο ατόμων, ομαδικών συνεδριάσεων και μια ενοποιημένη λύση για τη διεξαγωγή συνόδων δύο ατόμων, ομαδικών συνεδριάσεων και σύγχρονης τηλεκπαίδευσης. Η υπηρεσία είναι διαθέσιμη στην αρχική σελίδα του δικτυακού τόπου του ΠΣΔ επιλέγοντας το σύνδεσμο «Σύγχρονη τηλεκπαίδευση» ή απευθείας από τη διεύθυνση [http://rts.sch.gr/clicktomeet/.](http://rts.ach.sch.gr/clicktomeet/)

### <span id="page-3-0"></span>**1 Οδηνίες για μια επιτυχημένη συνεδρίαση**

Σε κάθε συνεδρίαση ο συντονιστής ορίζει τους κανόνες που ισχύουν για την ομιλία και τις παρουσιάσεις. Στο Click to Meet<sup>TM</sup> πρέπει να σηκώσετε το χέρι σας και να ζητήσετε το λόγο προκειμένου να μιλήσετε ή να παρουσιάσετε κάτι. Κατά κανόνα, ο συντονιστής φτιάχνει κάθε νέα συνεδρίαση ορίζοντας ένα πρόγραμμα γι' αυτή.

Ανάλογα με το μέγεθος και τον τύπο μιας συνεδρίασης, μπορείτε να τη χειριστείτε με διαφορετικούς τρόπους. Για τις μικρότερες, πιο άτυπες συνεδριάσεις, μπορείτε να καλωσορίζετε τους συμμετέχοντες καθώς εισέρχονται στη συνεδρίαση. Όπως συμβαίνει με τις κατ' ιδίαν συναντήσεις, το πρόγραμμα και η ροή της συνεδρίασης εξελίσσονται ομαλά. Δεν χρειάζεται να χρησιμοποιήσετε το κλείσιμο του μικροφώνου ή την αποσύνδεση των χρηστών επειδή όλοι οι συμμετέχοντες ζητούν τον λόγο εκ περιτροπής ή σηκώνουν το χέρι τους.

Για τις μεγαλύτερες συνεδριάσεις ή/και παρουσιάσεις, μπορεί να χρειαστείτε περισσότερο έλεγχο στην ομιλία ή στη διασύνδεση των συμμετεχόντων προκειμένου να κατευθύνετε τη συνεδρίαση σύμφωνα με το πρόγραμμά της. Χρειάζεται να συντονίσετε και να ελέγξετε την παρουσίαση δίνοντας το λόγο διαδοχικά σε όλους τους συμμετέχοντες. Μπορεί ακόμη και να χρειαστεί να κλείσετε το μικρόφωνο ή να αποσυνδέσετε κάποιους συμμετέχοντες. Το Click to Meet<sup>TM</sup> σας δίνει αυτήν την δυνατότητα. Για να χρησιμοποιήσετε τις επιλογές στο μενού moderate, πρέπει να είστε ο συντονιστής της συνεδρίασης. Εάν δεν είστε ο συντονιστής της συνεδρίασης, τα δικαιώματα που έχετε είναι να σηκώσετε το χέρι σας ή να ζητήσετε το λόγο. Για να χρησιμοποιήσετε τις επιλογές στο μενού Podium, πρέπει να έχετε το λόγο. Εάν δεν έχετε το λόγο, μπορείτε να τον ζητήσετε ή να σηκώσετε το χέρι σας.

Ακολουθούν μερικές προτάσεις για μια παραγωγική συνεδρίαση με το Click to Meet<sup>TM</sup>:

- **Κλείστε το μικρόφωνό σας** όταν δεν μιλάτε σε άλλους συμμετέχοντες κλείστε το μικρόφωνό σας. Αυτό ελαχιστοποιεί τον τυχαίο θόρυβο από το background, όπως θρόισμα από χαρτιά ή συνομιλίες μέσα στο γραφείο. Σημείωση: Ο συντονιστής μπορεί να κλείσει τα μικρόφωνα των συμμετεχόντων αμέσως μετά την έναρξη της συνεδρίασης επιτρέποντας μόνο σε έναν κάθε φορά να μιλάει.
- **Ελαχιστοποιήστε τον θόρυβο από το background αποφύνετε να ανακατεύετε έγγραφα** ή να συνομιλείτε με συνεργάτες δίπλα σας. Ακόμη και μικροί θόρυβοι μεταφέρονται από το μικρόφωνο, δημιουργώντας ενοχλητικό θόρυβο για τους άλλους συμμετέχοντες.
- **Μιλήστε με σαφήνεια και ευδιάκριτα** να μην αυξάνετε τη φωνή σας επάνω από το κανονικό επίπεδο μιας τηλεφωνικής συνομιλίας.
- **Απευθυνθείτε στους άλλους συμμετέχοντες με το όνομά τους ιδιαίτερα στις** μεγαλύτερες συνεδριάσεις, μπορεί να μην είναι προφανές σε ποιον συμμετέχοντα απευθύνεστε. Χρησιμοποιείστε το όνομα του ατόμου στο οποίο απευθύνεστε όταν θέτετε μια άμεση ερώτηση.

### <span id="page-4-0"></span>**2 Ποιμ νεκιμήρεςε**

### <span id="page-4-1"></span>*2.1 Απόκςηρη κωδικώμ*

Μπορείτε να χρησιμοποιήσετε τα στοιχεία πρόσβασης που διαθέτετε στο ΠΣΔ για την πρόσβαση στην υπηρεσία αυτή.

Για να κάνετε την αίτηση σας μεταβείτε στην σελίδα [http://rts.sch.gr,](http://rts.sch.gr/) πατήστε τον σύνδεση «**Εγγραφή**» και δώστε στην νέα σελίδα που θα εμφανιστεί τα στοιχεία πρόσβασης που έχετε ρςξ ΠΔ *(όμξμα υοήρςη και κωδικό ποόρβαρηπ)*. *Η εμεογξπξίηρη ςηπ ποόρβαρηπ ραπ γίμεςαι ςξ ποωί ςηπ επόμεμηπ εογάριμηπ μέοαπ από ςημ αίςηρη ραπ Ποξρξυή: Δεμ θα λάβεςε κάπξιξ εμημεοωςικό μήμσμα.*

### <span id="page-4-2"></span>*2.2 Εγκαςάρςαρη ςξσ client*

Την πρώτη φορά που θα επιχειρήσετε να συμμετάσχετε σε μία συνεδρίαση θα χρειαστεί να γίνει η εγκατάσταση του λογισμικού Click to Meet conference client στον υπολογιστή σας. Επιλέξτε Run για να ξεκινήσει ο οδηγός εγκατάστασης και ακολουθώντας τις οδηγίες ολοκληρώστε τον.

### <span id="page-4-3"></span>2.3 *Έλεγχος των ρυθμίσεων*

Πριν συνδεθείτε σε μια συνεδρίαση συνιστάται να ελέγξετε τις ρυθμίσεις σας. Όταν ελέγχετε τις ρυθμίσεις σας, το Click to Meet™ αυτόματα «διαβάζει» το σύστημά σας και παράγει διαγνωστικές πληροφορίες για τη διαμόρφωση της πλατφόρμας σας. Το Click to Meet<sup>T</sup> εκτελεί τις ακόλουθες δοκιμές: Ήχος

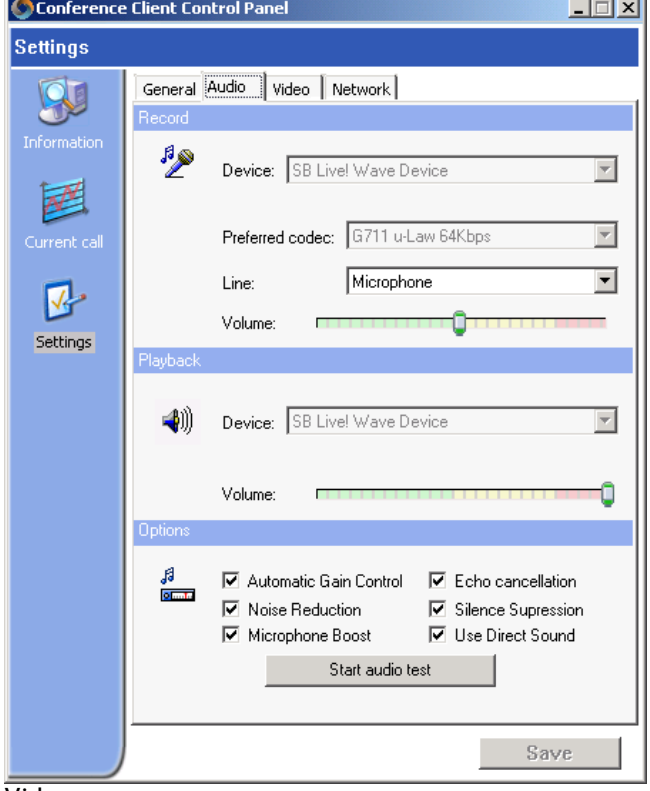

#### Video

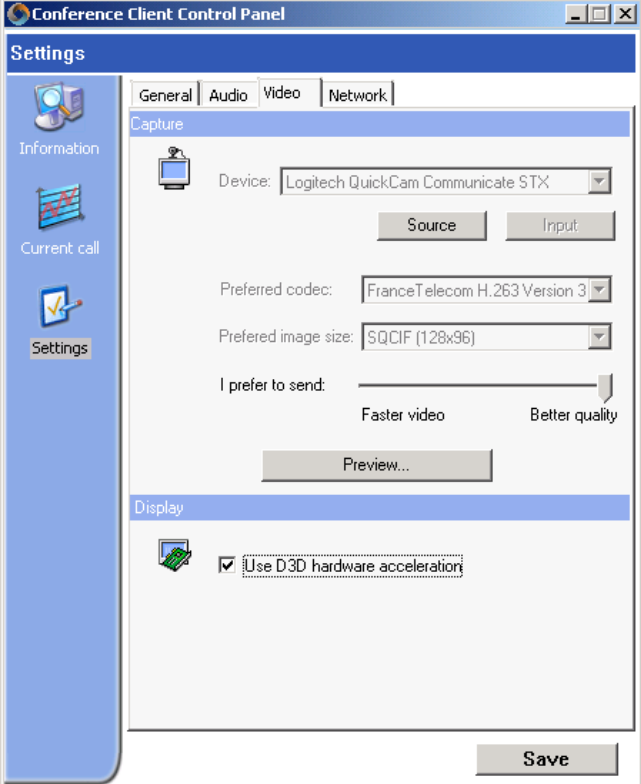

#### Τλικό

- Το μικρόφωνο και τα ακουστικά πρέπει να συνδεθούν πριν ξεκινήσετε τον υπολογιστή.
- Τσεκάρετε όλες τις επιλογές στην πεοιξυή **options**.
- Επιλέξτε Start audio test, εάν ακούσετε τον εαυτό σας τότε όλα λειτουργούν σωστά, επιλέξτε Stop audio test.

- **Device** Επιλέξτε την ψηφιακή μηχανή (digital camera) που θέλετε .<br>να χρησιμοποιήσετε. Επιλέξτε με το ποντίκι source για να δείτε και να αλλάξτε τις ρυθμίσεις στη μηχανή.
- **Preferred codec** Επιλέξτε έναν **codec** από τις διαθέσιμες επιλογές. Οι διαθέσιμες επιλογές είναι προκαθορισμένες από τον διαχειριστή του Click to Meet<sup>TM</sup>.
- **I prefer to send** Ρυθμίστε την αναλογία της ταχύτητας και της ποιότητας του βίντεο που στέλνετε. Διαλέξτε όσο το δυνατό καλύτερη ποιότητα.
- **Preview** δείτε μια προεπισκόπηση των ρυθμίσεων που έχετε κάνει για το video σας.
- **Use D3D hardware acceleration** Τσεκάρετε αυτήν την επιλογή για να ενεργοποιήστε την επιτάχυνση του υλικού για το video. Αυτό βελτιστοποιεί την υπολογιστική ισχύ που παρέχει η ΚΜΕ για το βίντεο όταν σχολιάζετε έγγραφα, μοιράζετε τις εφαρμογές σας ή/και χρησιμοποιείτε τον πίνακα.

Όταν τελειώσετε, σώστε τις ρυθμίσεις του ήχου και του video.

## <span id="page-6-0"></span>**3 Έναρξη μιας συνεδρίασης**

### <span id="page-6-1"></span>*3.1 Σύμδερη ρςημ σπηοερία*

Ξεκινήστε τον Internet Explorer και συνδεθείτε στην ιστοσελίδα <http://rts.sch.gr/clicktomeet/>. Πληκτρολογήστε στα πεδία User Name και Password που βρίσκονται στο αριστερό πλαίσιο τους αντίστοιχους κωδικούς που έχετε πάρει από το ΠΣΔ.

### <span id="page-6-2"></span>**3.2** *Πώς να προγραμματίσετε μια συνεδρίαση*

Για να προγραμματίσετε μία συνεδρίαση:

- 1. Συνδεθείτε στην υπηρεσία
- 2. Επιλέξτε στο αριστερό πλαίσιο την καρτέλα My Meetings
- 3. Επιλέξτε Schedule a Meeting στο κάτω μέρος του αριστερού πλαισίου. Ανοίγει το παράθυρο διαλόγου Schedule a Meeting.
- 4. Συμπληρώστε τις λεπτομέρειες που σχετίζονται με τη συνεδρίαση που προγραμματίζετε.
- 5. Επιλέξτε Schedule.

Στο παράθυρο διαλόγου Schedule a Meeting πρέπει να συμπληρώσετε τις εξής πληροφορίες:

- ε Στο πεδίο **Το** τα ονόματα των ανθρώπων με τους οποίους θέλετε να κάνετε τη  $\sigma$ υνεδρίαση. Επιλέξτε Select From Click to Meet Directory. Από τον κατάλονο που εμφανίζετε επιλέξτε τα άτομα που θέλετε. Επιλέξτε OK.
- **-** Στο πεδίο Subject μια σύντομη περιγραφή του περιεχομένου της συνεδρίασης
- **Στο πεδίο Agenda** το πρόγραμμα το οποίο θα ακολουθήσετε κατά τη συνεδρίαση.
- ςα πεδία **Start Date** και **Duration** ρσμπληοώρςε ςημ ημεοξμημία, ςημ ώοα και ςη διάρκεια διεξαγωγής της συνεδρίασης.
- Προαιρετικά μπορείτε να κρύψετε τη συνεδρίασή σας από την αρχική σελίδα που δείχνει όλες τις προγραμματισμένες συνεδριάσεις με την επιλογή Hidden ή να ορίσετε ένα password για να ελέγξετε την είσοδο στη συνεδρίασή σας με την επιλογή Password**protected**.
- **-** Στην περιοχή Settings επιλέξτε και το Internet Audio και το Internet Video.

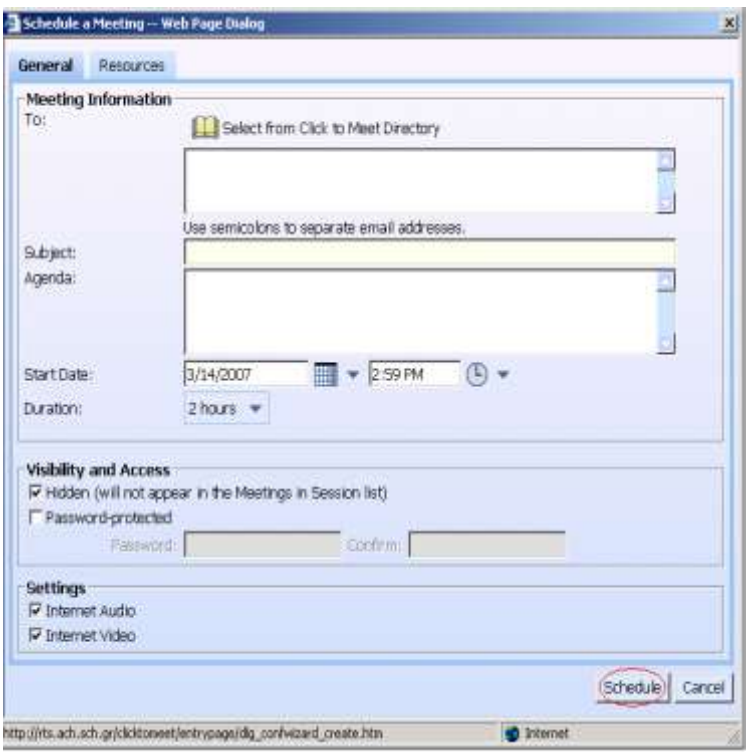

Σημείωση: Μπορείτε να ξεκινήσετε κατευθείαν μία συνεδρίαση επιλέγοντας Meet Now στο κάτω μέρος του αριστερού πλαισίου στην αρχική σελίδα της υπηρεσίας. Με αυτόν τον τρόπο θα πρέπει να καλέσετε τους υπόλοιπους συμμετέχοντες μέσα από το περιβάλλον της ρσμεδοίαρηπ από ςημ επιλξγή **Invite Someone to this Meeting**.

### <span id="page-7-0"></span>3.3 *Πώς να εισέρθετε σε μια προγραμματισμένη συνεδρίαση*

Για μα ειρέοθεςε ρε μια ποξγοαμμαςιρμέμη ρσμεδοίαρη βοείςε ςξ **Meeting ID** από ςξ e-mail που σας προσκαλεί στη συνεδρίαση

- 1. Συνδεθείτε στην υπηρεσία.
- 2. Εισάγετε το Meeting ID στο πάνω μέρος του δεξιού πλαισίου.
- 3. Επιλέξτε Join Now.

Περιμένετε μερικά δευτερόλεπτα.

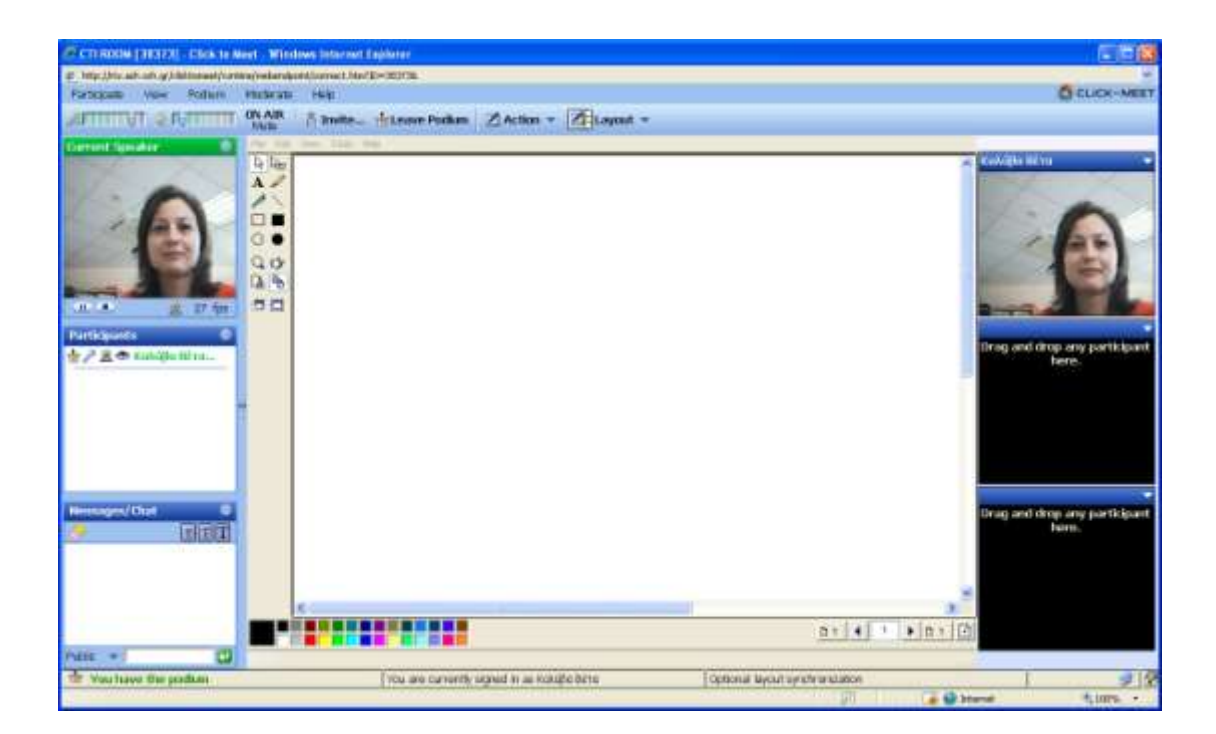

## <span id="page-9-0"></span>**4 Τηλεδιάρκεφη**

Για να κάνετε μία τηλεδιάσκεψη με το Click to Meet<sup>TM</sup> χρειάζεται να διαμορφώσετε την οθόνη σας ώστε να βλέπετε τους άλλους συμμετέχοντες. Επιλέξτε **Videoconference** από το κουμπί **Action** στη γραμμή εργαλείων ή αν δεν σας αρέσει αυτή η διάταξη,

- 1. Από το μενού View, επιλέξτε Change Layout.
- 2. Επιλέξτε το layout που θέλετε (από την κατηγορία Videoconference).
- 3. Επιλέξτε **ΟΚ**.

### <span id="page-10-0"></span>**5 Τηλεκπαίδευση**

#### <span id="page-10-1"></span>**5.1 Επιτρεπτές Ενέργειες σε μία συνεδρίαση**

Το Click to Meet<sup>TM</sup> σας επιτρέπει να εκτελέσετε συγκεκριμένες ενέργειες μόνο εάν είστε ο συντονιστής της συνεδρίασης ή εάν έχετε το λόγο.

Εάν είστε ο συντονιστής μιας συνεδρίασης, μπορείτε να επιλέξετε:

- **Mute Participants** Κλείνει τα μικρόφωνα των συμμετεχόντων. Με αυτόν τον τρόπο περιορίζονται οι ενοχλητικοί θόρυβοι και κατευθύνεται η συνεδρίαση σύμφωνα με το πρόγραμμα της. Ακόμη και με κλειστά μικρόφωνα οι συμμετέχοντες μπορούν να χρησιμοποιήσουν το chat (κάτω αριστερά στην οθόνη τους) για να υποβάλουν ερωτήσεις.
- **-** Disconnect Participants Αποσυνδέει τους ανεπιθύμητους ή ακάλεστους συμμετέχοντες.
- **Lock Down the meeting** Κλείνει την είσοδο στη συνεδρίαση για νέους συμμετέχοντες.
- **Terminate the Meeting** Τερματίζει τη συνεδρίαση.

Εάν έχετε τον λόγο, μπορείτε να επιλέξετε:

- **Present a Document** Ανοίγει ένα έγγραφο και το παρουσιάζει σε πραγματικό χρόνο στους συμμετέχοντες της συνεδρίασης.
- **Share an Application** Ανοίγει οποιοδήποτε εφαρμογή στον υπολογιστή σας και τη μοιράζει στους συμμετέχοντες της συνεδρίασης.
- **Use the Whiteboard** Μπορείτε να σχεδιάσετε, σχολιάσετε, και να δώσετε έμφαση σε δεδομένα πάνω στον πίνακα.
- **Tour the Web** Μπορείτε να οδηγήσετε τους συμμετέχοντες σε μια οργανωμένη περιήγηση ξεκινώντας από οποιοδήποτε URL. Χρησιμοποιήστε τα AutoSync και Send Page to Participants για να επισκεφτείτε έναν δικτυακό τόπο που απαιτεί πιστοποίηση της ταυτότητας σας.
- **Synchronize Layout** Ελέγχει τη διάταξη της οθόνης των συμμετεχόντων. Το None δεν ρσγυοξμίζει ςη διάςανη ξθόμηπ ςχμ ρσμμεςευόμςχμ με ςξσ παοξσριαρςή. Σξ **Optional** αρχικά συγχρονίζει τη διάταξη οθόνης των συμμετεχόντων με του παρουσιαστή αλλά τους δίνει τη δυνατότητα κατά τη διάρκεια της συνεδρίασης να αλλάξουν τη διάταξη τους. Το Forced συγχρονίζει τη διάταξη οθόνης των συμμετεχόντων με του παρουσιαστή για όλη τη διάρκεια της παρουσίασης.
- **Draw, highlight, and annotate** Μπορείτε να χρησιμοποιήσετε τη γραμμή εργαλείων του Click to Meet<sup>TM</sup> για να υπογραμμίσετε τα σημαντικότερα σημεία σε οποιαδήποτε έγγραφο, εφαρμογή, ιστοσελίδα, ή παρουσίαση στον πίνακα δείχνετε σε αυτούς που σας παρακολουθούν.
- **Send a File** Μεταφέρει ένα αρχείο στους συμμετέχοντες της συνεδρίασης.
- **Give the podium to someone else** Δίνει σε έναν άλλο συμμετέχοντα τον έλεγχο της παρουσίασης.
- **Leave the podium** Αφήνει τον έλεγχο της παρουσίασης.

Εάν είστε συμμετέχων, μπορείτε να επιλέξετε:

- **Raise my hand** Ζητάει από το συντονιστή την άδεια να μιλήσετε (να ενεργοποιήσει το μικρόφωνό σας αν το έχει κλείσει).
- **Request podium** Ζητάει από το συντονιστή την άδεια να καθοδηγήσετε την παρουσίαση.
- **Change Layout** Αλλάζει τη διάρθρωση της συνεδρίασης στην οθόνη σας (μόνο εάν το πρόσωπο που έχει το λόγο δεν κάνει layout synchronization).
- **Exit** Σας βγάζει από τη συνεδρίαση.

### <span id="page-11-0"></span>5.2 *Αλλαγή της διάταξης της οθόνης στη συνεδρίαση*

Αν το πρόσωπο που έχει το λόγο δεν ελέγχει την διάταξη της οθόνης (layout), μπορείτε να αλλάξετε τη διάταξη που θα έχει η οθόνη σας. Η αλλαγή αυτή δεν αλλάζει τη διάταξη της οθόνης των άλλων συμμετεχόντων. Για να αλλάξει η διάταξη της οθόνης:

- $4.$  Από το μενού View, επιλέξτε Change Layout.
- 5. Eπιλέξτε το layout που θέλετε.
- 6. Eπιλέξτε **OK**.

#### <span id="page-11-1"></span>*5.3 Mute και Speak*

Όςαμ είρςε ρε μια ρσμεδοίαρη, μπξοείςε μα υοηριμξπξιήρεςε ςιπ επιλξγέπ **Mute** και **Speak** στη γραμμή εργαλείων για να αλλάξετε το μικρόφωνό σας σε On Air ή σε Off Air. Αυτό ενεργοποιεί η απενεργοποιεί το μικρόφωνό σας. Η επιλογή Mute περιορίζει τον τυχαίο θόρυβο στις συνεδριάσεις. Αυτό είναι σημαντικό, δεδομένου ότι τα περισσότερα μικρόφωνα είναι αρκετά ισχυρά και μεταδίδουν τον ήχο της αναπνοής. Εκτός αν αναμένετε να μιλήσετε πολύ σε μια συνεδρίαση, καλό είναι να ορίσετε το μικρόφωνό σας σε Mute. Με το ένα κλικ ςξσ πξμςικιξύ, μπξοείςε μα αλλάνεςε γοήγξοα ςξ μικοότχμξ από **On Air** ρε **Off Air**.

#### <span id="page-11-2"></span>*5.4 Chatting*

Όταν είστε σε μια συνεδρίαση, μπορείτε να συμμετέχετε σε δημόσια ή σε ιδιωτική συνομιλία με τους άλλους συμμετέχοντες. Μπορείτε να στείλετε και να λάβετε μηνύματα συνομιλίας από το πλαίσιο Messages/Chat το οποίο βρίσκεται κάτω αριστερά στην οθόνη σας, κάτω από τη λίστα με τους συμμετέχοντες στη συνεδρίαση.

- Εάν θέλετε να στείλετε δημόσια μηνύματα σε όλους τους συμμετέχοντες της συνεδρίασης, πληκτρολογήστε το μήνυμά σας στο πλαίσιο δίπλα στη λέξη Public και επιλέξτε με το ποντίκι το πράσινο βέλος ή πατήστε το πλήκτρο enter.
- **Εάν θέλετε να στείλετε ιδιωτικά μηνύματα σε έναν συμμετέχοντα της συνεδρίασης,** πληκτρολογήστε το μήνυμά σας στο πλαίσιο, ξεδιπλώστε τη λίστα δίπλα από τη λέξη Public επιλέξτε το όνομα του παραλήπτη και επιλέξτε με το ποντίκι το πράσινο βέλος ή πατήστε το πλήκτρο enter. Μπορείτε επίσης να κάνετε δεξί κλικ στο όνομα του ποξρώπξσ από ςη λίρςα ρσμμεςευόμςχμ και μα επιλένεςε **Private Chat**.

### <span id="page-12-0"></span>*5.5 Παοξσρίαρη εγγοάτωμ*

Για να παρουσιάσετε ένα έγγραφο κατά τη διάρκεια μιας συνεδρίασης, πρέπει να έχετε το λόγο. Για να ζητήσετε το λόγο, επιλέξτε Request Podium από τη γραμμή εργαλείων ή από το μενού Podium. Το Click to Meet<sup>TM</sup> σας ειδοποιεί όταν ο συντονιστής της συνεδρίασης δέχεται ή αρνείται το αίτημά σας.

Συνιστάται να φορτώνετε τα έγγραφα που θα χρησιμοποιήσετε στην παρουσίαση προτού αυτή αρχίσει. Εναλλακτικά, μπορείτε να φορτώσετε τα έγγραφα κατά τη διάρκειά της. Ανάλογα με το μέγεθος και τον τύπο των εγγράφων, αν τα φορτώσετε κατά τη διάρκεια της παρουσίασης μπορεί να καθυστερήσετε μερικά λεπτά. Αυτό μπορεί να σπαταλήσει πολύτιμο χρόνο από τη συνεδρίαση σας.

Μπορείτε να διαλέξετε τα έγγραφα που θα χρησιμοποιήσετε στη συνεδρίαση είτε από τον υπολογιστή σας ή από το My Documents (η προσωπική αποθήκη σας για τα έγγραφα). Κάθε χρήστης έχει τη δική του αποθήκη με προσωπικά έγγραφα και μπορεί να την προσπελάσει από οποιοδήποτε υπολογιστή.

To Click to Meet<sup>™</sup> αποθηκεύει τα έγγραφα με τους ακόλουθους τρόπους:

- **Μγ Documents** τα έγγραφά αυτά βρίσκονται στον προσωπικό σας χώρο. Μόνο εσείς μπορείτε να τα δείτε και να έχετε πρόσβαση σε αυτά. Μπορείτε να χρησιμοποιήσετε τον προσωπικό σας χώρο για να αποθηκεύσετε έγγραφα μόνιμα π.χ. για παρόμοιες ή επαναλαμβανόμενες συνεδριάσεις. Μπορείτε να έχετε πρόσβαση στο χώρο σας από οποιαδήποτε υπολογιστή χρησιμοποιείτε για να κάνετε τηλεδιασκέψεις ή τηλεκπαιδεύσεις. Σημείωση: Ο διαχειριστής του Click to Meet™ μπορεί να θέσει ανώτατο όριο στο μέγεθος του προσωπικού σας χώρου.
- **Meeting Documents** τα έγγραφα αυτά συνδέονται με μια συγκεκριμένη συνεδρίαση. Oι συμμετέχοντες στη συνεδρίαση μπορούν να δουν και να κατεβάσουν τα έγγραφα πριν και μετά από αυτή. Σημείωση: Ο διαχειριστής του Click to Meet™ μπορεί να θέσει ανώτατο όριο στο χρονικό διάστημα που τα έγγραφα είναι διαθέσιμα στους συμμετέχοντες.

Για να παρουσιάσετε ένα έγγραφο που συνδέεται ήδη με τη συνεδρίασή σας:

- 1. Από το μενού Podium, επιλέξτε Present Document. Το παράθυρο διαλόγου **Meeting Documents** εμφανίζεται. Εναλλακτικά μπορείτε να επιλέξετε Select Document από τη γραμμή εργαλείων.
- 2. Επιλέξτε το έγγραφο που θέλετε παρουσιάσετε.
- 3. Επιλέξτε με το ποντίκι Present.

Μπορείτε να έχετε ταυτόχρονα πολλά έγγραφα ανοιχτά. Από το κουμπί Select a Document μπορείτε να διαλέξετε το έγγραφο που θέλετε να φαίνεται.

Για να φορτώσετε ένα έγγραφο και να το παρουσιάσετε:

- 1. Από το μενού Podium, επιλέξτε Present Document. Εναλλακτικά μπορείτε να επιλέξετε Select Document από τη γραμμή εργαλείων και στη συνέχεια Other.... Το παράθυρο διαλόγου Meeting Documents εμφανίζεται.
- 2. Επιλέξτε Add from My Computer ή Add from My Documents.
- 3. Επιλέξτε το έγγραφο που θέλετε να φορτώσετε.
- 4. Επιλέξτε Open. Το έγγραφο που φορτώσατε φαίνεται στο παράθυρο διαλόγου **Meeting Documents**.
- 5. Επιλέξτε το έγγραφο που θέλετε να παρουσιάσετε.
- 6. Επιλέξτε με το ποντίκι Present.

Για να αποσυνδέσετε ένα έγγραφο από μια συνεδρίαση.

- 1. Από το μενού Podium, επιλέξτε Present Document. Εναλλακτικά μπορείτε να επιλέξετε Select Document από τη γραμμή εργαλείων και στη συνέχεια Other.... Το παράθυρο διαλόγου Meeting Documents εμφανίζεται.
- 2. Επιλέξτε το έγγραφο που θέλετε να αποσυνδέσετε από την συνεδρίαση.
- 3. Επιλέξτε με το ποντίκι Delete.
- 4. Στο μήνυμα επιβεβαίωσης που θα σας εμφανίσει επιλέξτε Yes.

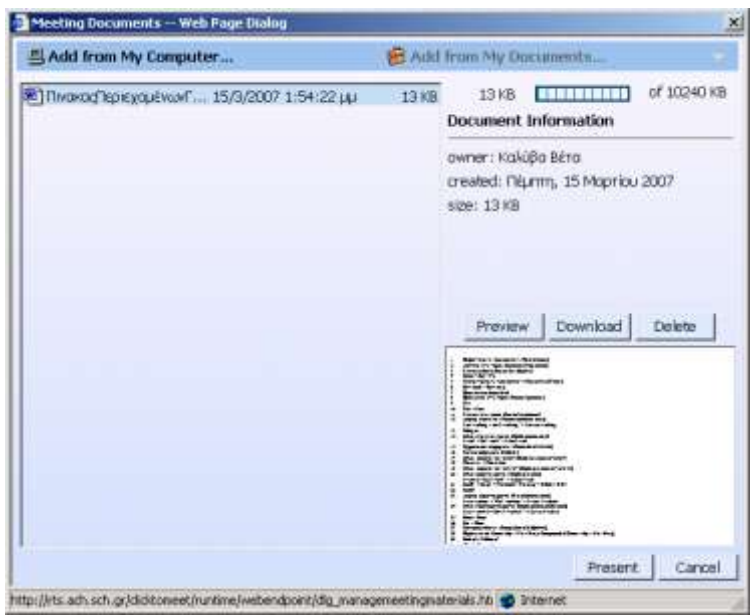

### <span id="page-13-0"></span>**5.6** *Χρησιμοποιώντας τον πίνακα*

Μπορείτε να χρησιμοποιήσετε τον πίνακα σε μια τηλεδιάσκεψη με τον ίδιο τρόπο που θα τον χρησιμοποιούσατε αν η συνεδρίαση γινόταν σε προσωπικό επίπεδο. Ακόμη, μπορείτε να αφήσετε και τους άλλους συμμετέχοντες της συνεδρίασης να συμβάλουν στα διαγράμματα και στα σχέδια. Επιπροσθέτως, το Click to Meet $^{\text{\tiny{\textsf{TM}}}}$  επιτρέπει να σώσετε τη δουλειά σας όταν κλείσετε την εφαρμογή του πίνακα και να στείλετε τα αρχεία στους συμμετέχοντες συνεδρίασης. Για να χρησιμοποιήσετε τον πίνακα:

- 1. Από το μενού Podium, επιλέξτε Whiteboard. Μπορείτε επίσης να επιλέξετε Whiteboard από το κουμπί Action στη γραμμή εργαλείων.
- 2. Επιλέξτε το σύνδεσμο στη μέση της οθόνης. H εφαρμογή του πίνακα εμφανίζετε σε όλους τους συμμετέχοντες της συνεδρίασης.
- 3. Επιλέξτε τα εργαλεία που θέλετε να χρησιμοποιήσετε από τα εικονίδια που βοίρκξμςαι αοιρςεοά από ςξμ πίμακα ή από ςξ μεμξύ **Tools**.
- 4. Αρχίστε να χρησιμοποιείτε τον πίνακα.

Για να κλείσετε την εφαρμογή του πίνακα, επιλέξτε την Exit από το μενού File. Μερικά χαρακτηριστικά της εφαρμογής του πίνακα είναι:

- Ο δείκτης χρησιμεύει για να τραβήξει την προσοχή των θεατών
- Δυνατότητα επιλογής των χρωμάτων για το κείμενο και τα σχήματα
- **-** Δυνατότητα αντιγραφής επικόλλησης
- **-** Εισαγωγή κειμένου
- **-** Διαγραφή
- Υπογράμμιση με έντονο χρώμα
- Καθαρισμός σελίδας
- Zoom

### <span id="page-14-0"></span>*5.7 Πλξήγηρη ρςξ Web*

Εάν έχετε το λόγο, μπορείτε να παρουσιάσετε σε πραγματικό χρόνο μια πλοήγηση στο web από τον υπολογιστή σας. Σε μια πλοήγηση στο web:

- οι συμμετέχοντες ακολουθούν όπου κάνετε κλικ με το ποντίκι.
- οι συμμετέχοντες παρακολουθούν κάθε ζωντανή ή πολυμεσική εφαρμογή που ανοίγετε.
- **μπορείτε να δείξετε, να τονίσετε, να σχολιάσετε, ή να σχεδιάσετε σε οποιαδήποτε** ιστοσελίδα.
- ε Έχετε απόλυτο έλεγχο της πλοήγησης. Οι συμμετέχοντες δεν μπορούν «να περιπλανηθούν» στο web. Έχουν όμως τη δυνατότητα να ζητήσουν το λόγο.

Εάν προτιμάτε να παρουσιάσετε έναν ασφαλή δικτυακό τόπο στους συμμετέχοντες της ρσμεδοίαρηπ, ρσμιρςάςαι μα επιλένεςε **Auto Sync** και ρςη ρσμέυεια **Send Page to** Participants. Για να αρχίσει μια πλοήγηση στο web:

- 1. Από το μενού Podium, επιλέξτε Tour the Web. Μπορείτε επίσης να επιλέξετε Tour **the Web** από το κουμπί Action στη γραμμή εργαλείων.
- 2. Εισάγετε τη διεύθυνση (URL) από όπου θέλετε να αρχίσετε την πλοήγηση.
- 3. Επιλέξτε **ΟΚ**.

Μπορείτε να αλλάζετε δικτυακούς τόπους κατά τη διάρκεια της πλοήγησης με την εισαγωγή του αντίστοιχου URL στη γραμμή διευθύνσεων που βρίσκεται πάνω στη γραμμή εργαλείων. Χρησιμοποιήστε τα βέλη για να μετακινηθείτε προς τα μπρος ή προς τα πίσω και επιλέξτε το αστέρι για να επιλέξετε URL από τα αγαπημένα σας στον Internet Explorer.

### <span id="page-15-0"></span>*5.8 Sharing Applications*

Εάν έχετε το λόγο, μπορείτε να μοιραστείτε οποιαδήποτε εφαρμογή «τρέχει» στον υπολογιστή σας με τους άλλους συμμετέχοντες της συνεδρίασης. Όταν μοιράζεστε μια εφαρμογή, μοιράζονται επίσης και τα έγγραφα τα οποία ανοίγονται και χρησιμοποιούνται μέσα από αυτήν. Μπορείτε να σώσετε όλες τις αλλαγές που κάνετε σε αυτά τα έγγραφα.

Για να αρχίσετε να μοιράζετε μια εφαρμογή:

- 1. Ανοίξτε την εφαρμογή που θέλετε να μοιραστείτε με τους υπόλοιπους.
- 2. Από το μενού Podium, επιλέξτε Share Application. Μπορείτε επίσης να επιλέξετε **Share Application** από το κουμπί Action στη γραμμή εργαλείων.
- 3. Επιλέξτε το σύνδεσμο στη μέση της οθόνης. Εμφανίζεται ένα παράθυρο διαλόγου με όλες τις εφαρμογές που έχετε ανοιχτές.
- 4. Επιλέξτε την εφαρμογή που θέλετε να μοιραστείτε με τους υπόλοιπους. Επιλέξτε **Share**.
- 5. Επιτρέψτε στους άλλους συμμετέχοντες να ζητούν τον έλεγχο της εφαρμογής.
- 6. Επιλέξτε Close. Η οθόνη σας, οι κινήσεις του ποντικιού και οι επισημάνσεις σας παρουσιάζονται σε όλους τους συμμετέχοντες της συνεδρίασης.

Σημείωση: πάνω από την εφαρμογή εμφανίζεται το κουμπί Request control με το οποίο οι υπόλοιποι συμμετέχοντες μπορούν να ζητήσουν τον έλεγχο στην εφαρμογή σας.

Για να σταματήσετε να μοιράζετε μια εφαρμογή (σώστε τα ανοιχτά έγγραφα πριν την κλείσετε):

- 1. Από το μενού Podium, επιλέξτε Share Application. Μπορείτε επίσης να επιλέξετε **Share Application** από το κουμπί **Action** στη γραμμή εργαλείων.
- 2. Επιλέξτε το σύνδεσμο στη μέση της οθόνης. Εμφανίζεται ένα παράθυρο διαλόγου με όλες τις εφαρμογές που έχετε ανοιχτές.
- 3. Επιλέξτε την εφαρμογή που θέλετε να σταματήσετε να μοιράζεστε με τους υπόλοιπους. Επιλέξτε Unshare.
- 4. Επιλέξτε Close.